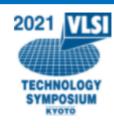

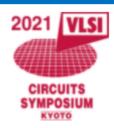

# How to upload the presentation files to the virtual platform

May 14, 2021 2021 Symposia on VLSI Technology and Circuits

#### 1) Login to the virtual platform

#### **URL** for Speakers

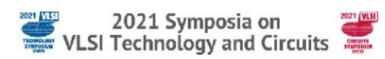

Login with your ID and Password written in the e-mail

|          | Log in using your account    |   |
|----------|------------------------------|---|
| ID       |                              |   |
|          |                              |   |
| Password |                              |   |
|          |                              | J |
|          | Log in                       |   |
|          | <u>Forget your password?</u> |   |

This ID and Password are issued only to upload the presentation files as a speaker.

To participate in the virtual conference as an attendee, complete online registration so that another ID and Password will be issued before ondemand presentation starting from Jun.1 (JST).

Online Registration

## 2) Move to [Home]

1. Click [My Menu]

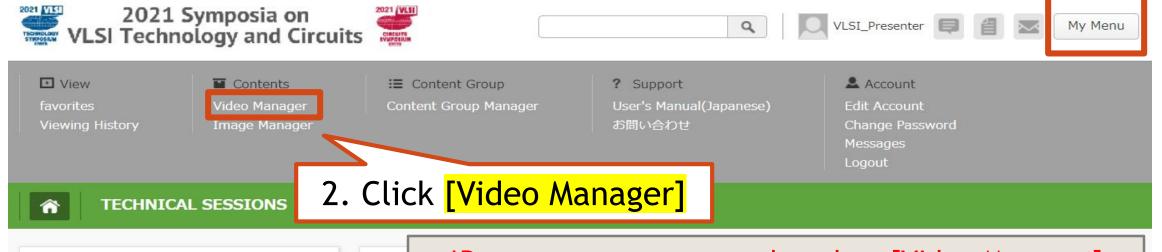

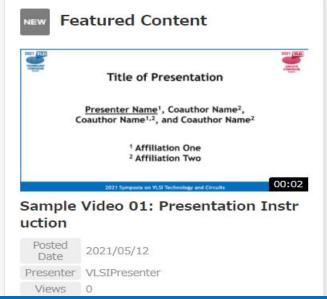

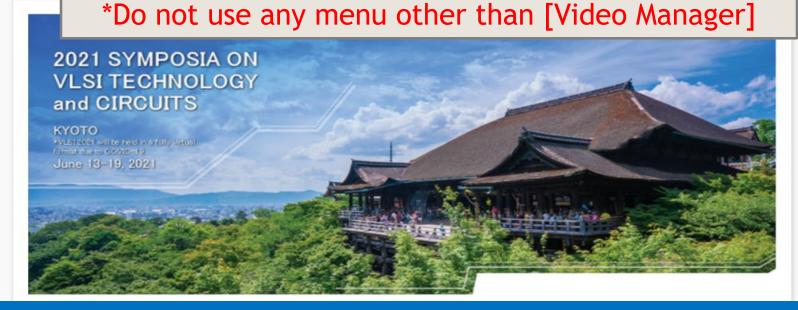

# 3) Move to [Upload] page

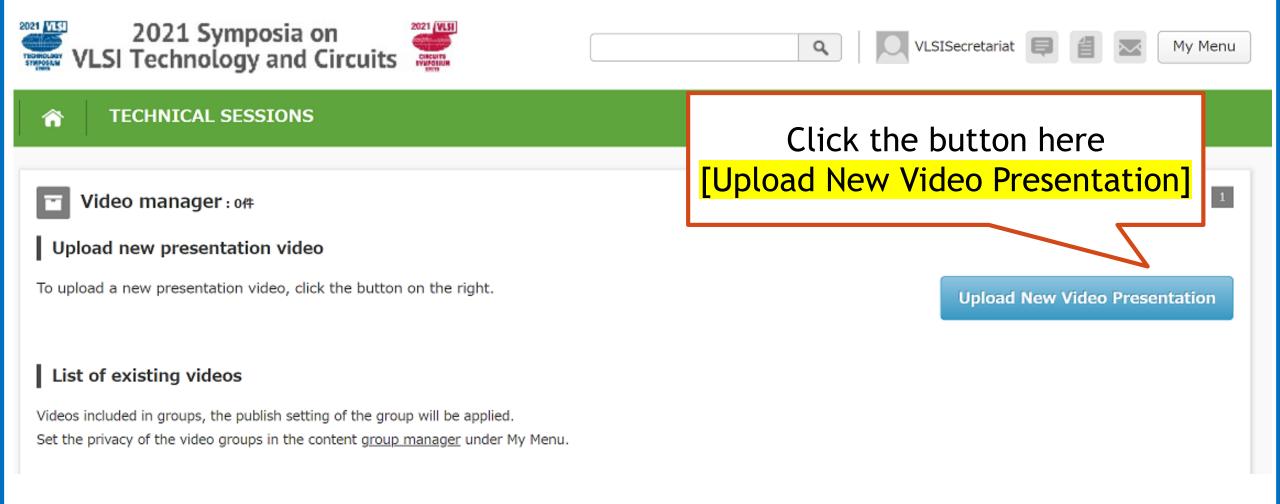

# 4) Upload the presentation files (MP4 and PDF)

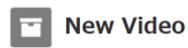

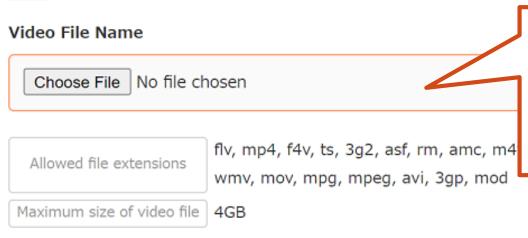

Upload the presentation video (MP4)
 Maximum file size: 500MB
 \*Uploaded MP4 file can NOT be downloaded by any attendees

The video configuration time varies depending on the network environment and file size.

File Upload

Choose File No file chosen

Allowed file extensions pdf

Maximum size of pdf file 256MB

2. Upload the presentation slides (PDF)

\*Uploaded PDF file can be downloaded by attendees

Feel free to remove any confidential information you do NOT want to share in these slides.

# 5) Enter Presentation Title

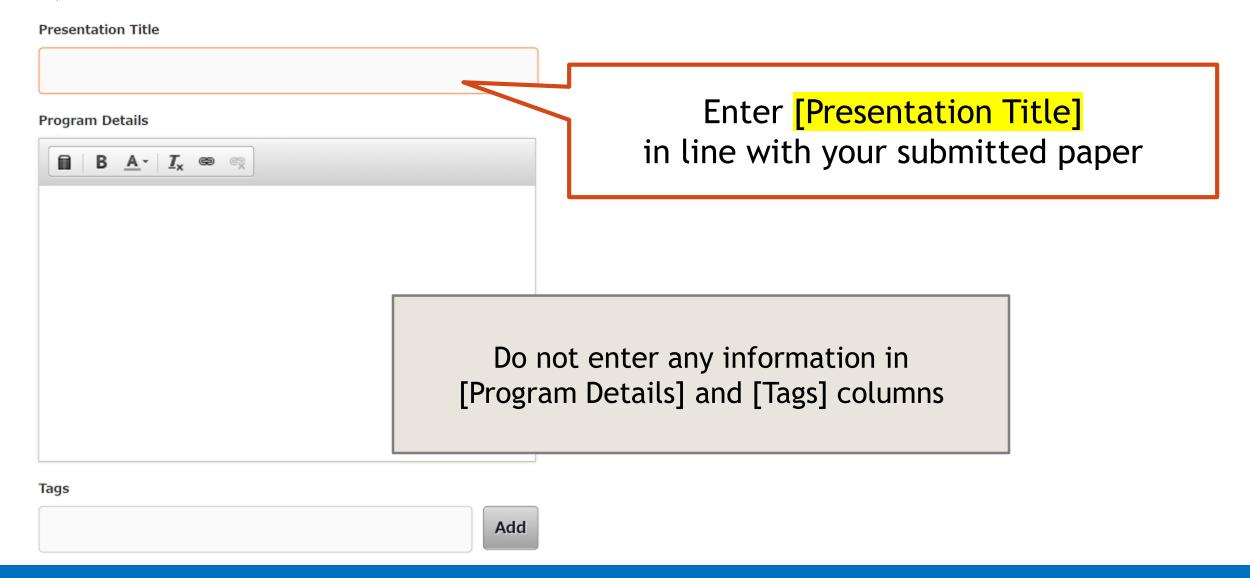

# 6) Confirm Program / Choose Session Category

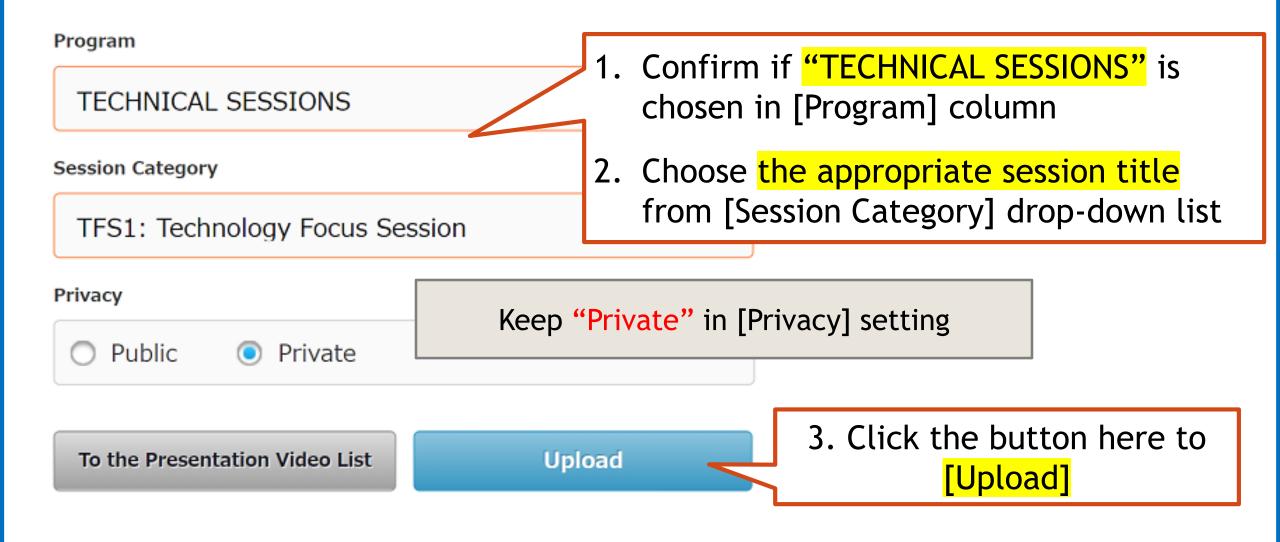

### 7) Processing the files > Uploaded

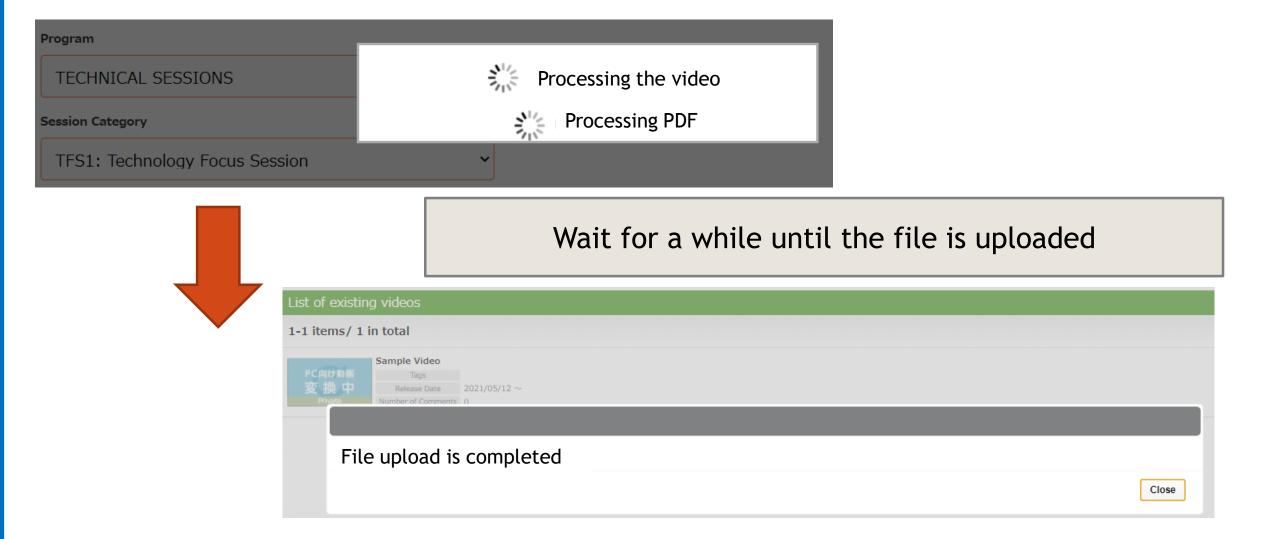

# 8) Converting the video > Completed

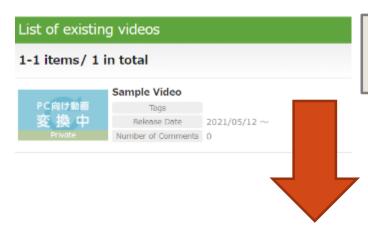

Just after uploaded the video, indicated as "Converting the video"

#### List of existing videos

Videos included in groups, the publish setting of the group will be applied.

Set the privacy of the video groups in the content group manager under My Menu.

Later, the uploaded video file is shown in <a href="[List of existing videos]">[List of existing videos]</a>

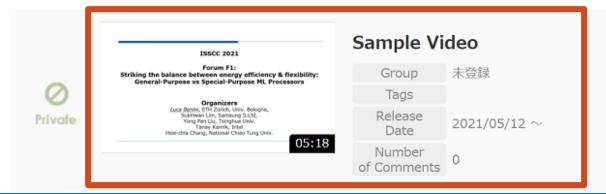

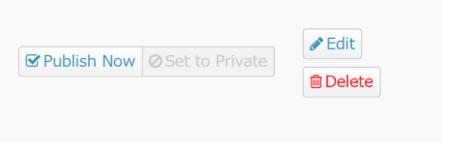

### In case you would like to revise the files...

Video manager(1-1 items/1 in total)

Upload new presentation video

Click the button and re-upload the presentation files

To upload a new presentation video, click the button on the right.

**Upload New Video Presentation** 

#### List of existing videos

Videos included in groups, the publish setting of the group will be applied.

Set the privacy of the video groups in the content group manager under My Menu.

Click [Delete] button if necessary (\*Do not use [Publish Now] and [Edit] button)

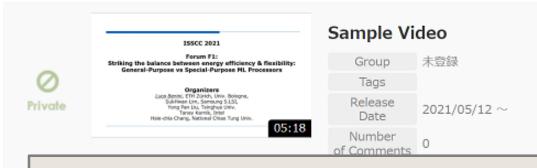

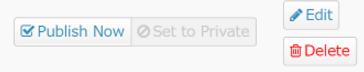

If more than 2 video presentation files are uploaded for the same Program No., only the latest file is published for on-demand presentation.

#### **IMPORTANT**

<Deadline>

May 21, 2021(JST)

Prior to upload your complete MP4 files and PDF slides, original presentation slides need to be confirmed by your session chairs.

<System Maintenance>

10:00-12:00 on May 17 (JST)

During the system maintenance, any session chairs / speakers cannot access the virtual platform.